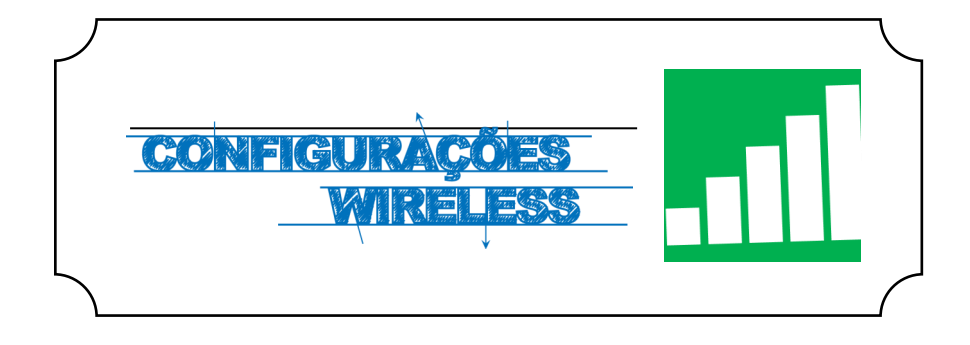

## **Iniciar**

Numa primeira etapa devemos aceder ao **Wi-Fi**, situado no canto inferior direito do ecrã, clicar no respetivo ícone e selecionar a rede **eduroam** (*Fig. 1)*.

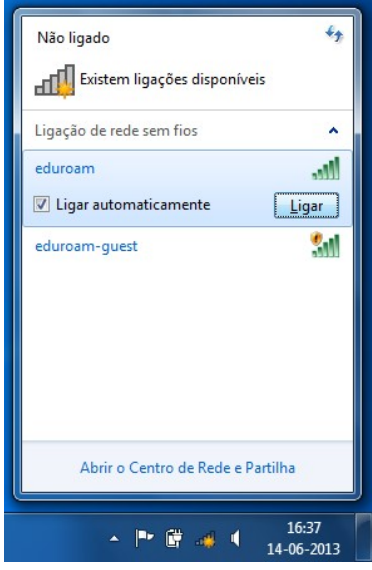

*Fig. 1*

## **Autenticação**

Preencher os campos com os respetivos dados pessoais *(Fig. 2)***:**

**Nome de utilizador**:<identificação>@ismai.pt

**Palavra-Passe**:<Palavra-passe do Portal>

No fim de preencher os campos, clicar no botão **OK** *(Fig. 2)*.

Após surgir a janela de certificado, clicar em **Ligar**.

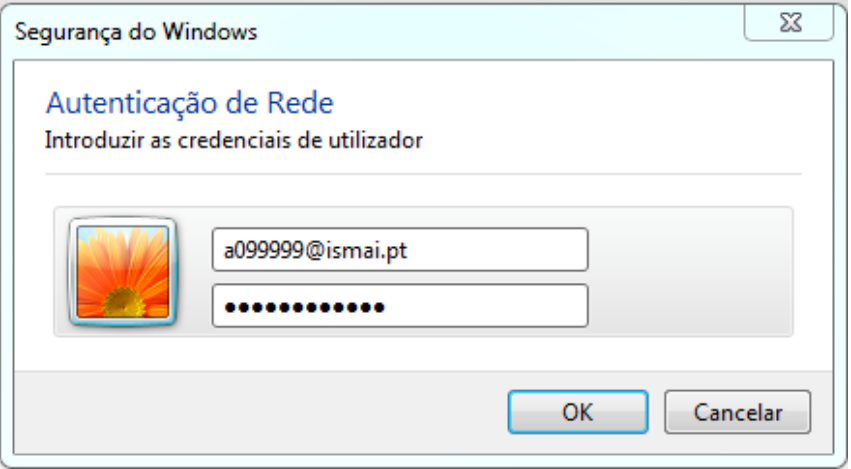

*Fig. 2*